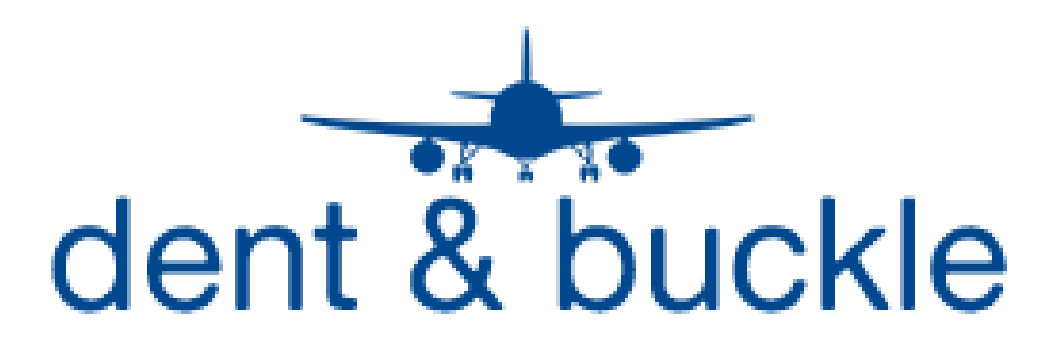

**New Discrepancy Creation Procedures**

# **The following pages contain the procedures for logging into the Dent and Buckle software and creating a new discrepancy on a selected aircraft**

Log in to the Dent and Buckle website at the following address:

[https://cam-abx.dentandbuckle.com](https://cam-abx.dentandbuckle.com/)

The screen below should appear for entry of your user name and password

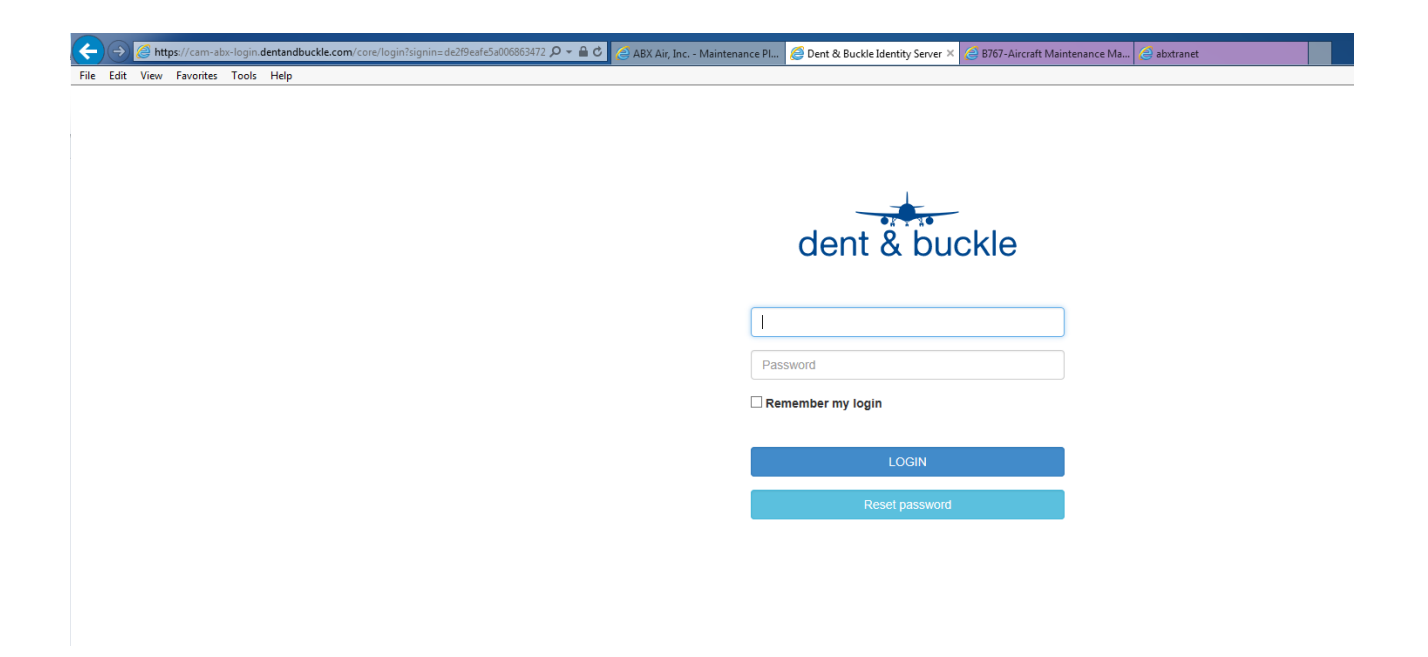

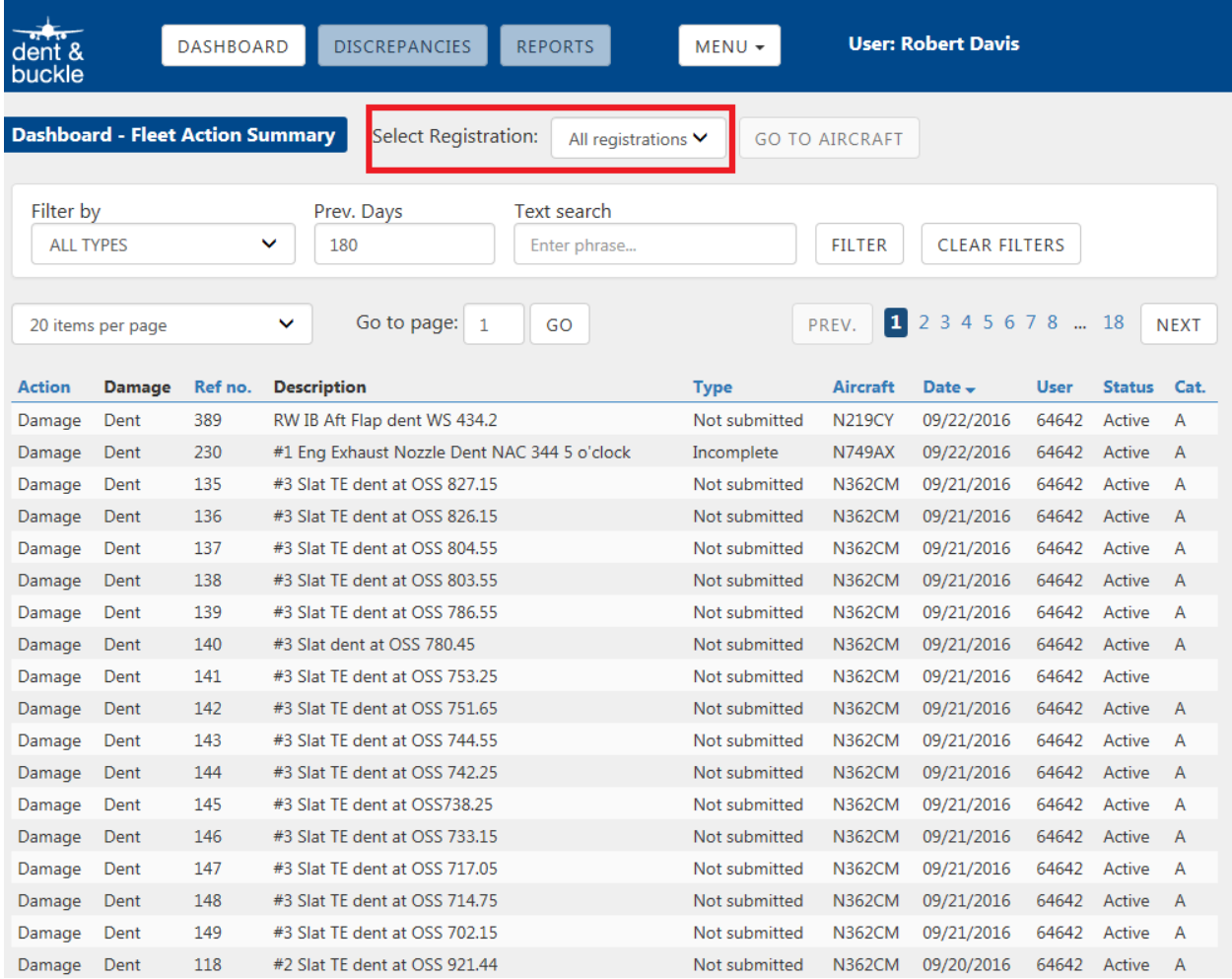

#### Once you have logged into the site, the following screen will appear:

• In the "Select Registration" field at the top of the screen, select the "All Registrations" drop down menu and select the aircraft that you wish to view or enter discrepancies for.

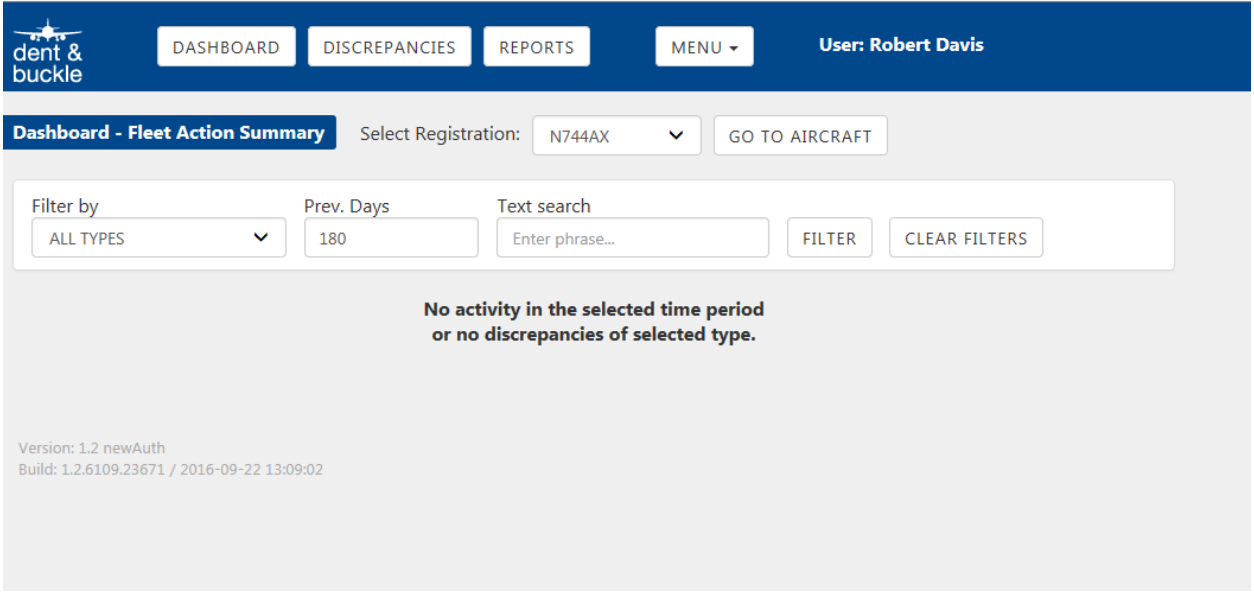

 Once the aircraft you have selected appears, click on the "GO TO AIRCRAFT" button and the discrepancy listing for the aircraft will appear.

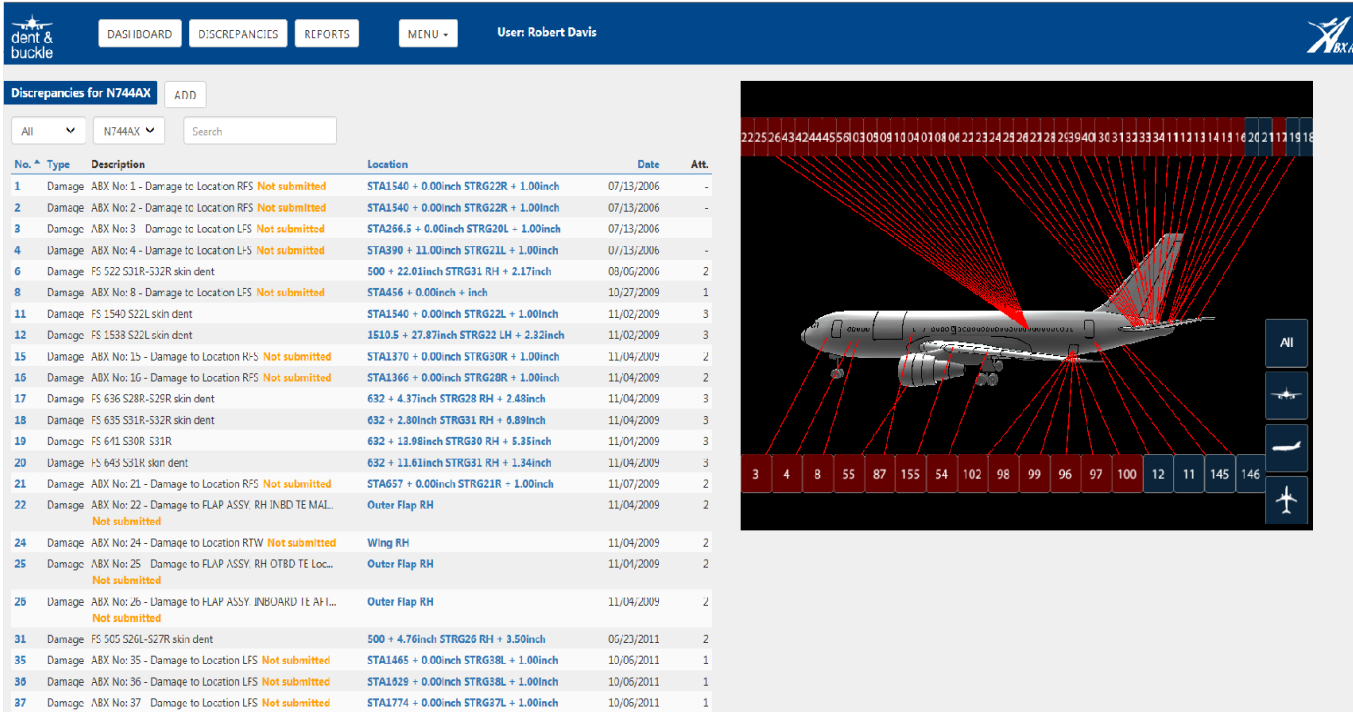

 The details of an existing discrepancy can be selected and viewed in two different ways. You can scroll down the menu on the LH side of the screen and click on the discrepancy you wish to view. You can also use the model view on the RH side of the screen by selecting the number of the discrepancy or change the views of the model as listed in the next section.

## **Changing Views in the 3D Model**

**View Buttons** - Views of the aircraft can be changed in a mulitude of ways using the 3D model and the control buttons on the RH side of the screen. The top button can be toggled to show all damage and repairs, damages only, repairs only, ghosts, or none. The bottom three buttons can be used to select different profiles of the aircraft. Clicking a second time on a particular view will show the view in the opposite direction ( left side-right side, top-bottom, fore-aft)

**Mouse Control of 3D Model** – The mouse can be used to manuever the model to any view. A left double-click of the mouse will cause the model to zoom into the particular area of the aircraft that you select. The scroll wheel on the mouse will enable you to zoom in or out of the model. Left clicking and holding down the mouse will enable the model to be rotated in whatever direction you move the mouse. Right clicking and holding down the mouse will enable you to move the model left, right, up, and down on the screen

## **Entering New Discrepancies**

- Entering new discrepancies into Dent and Buckle consists of 3 basic steps: Location of damage or repair on 3D model, attachment of documents and photos, damage or repair detailed information entry.
- To enter a new discrepancy, you must be on the discrepancy listing screen for the aircraft you are entering information on.
- Select the "ADD" button at the top of the screen to create a new discrepancy

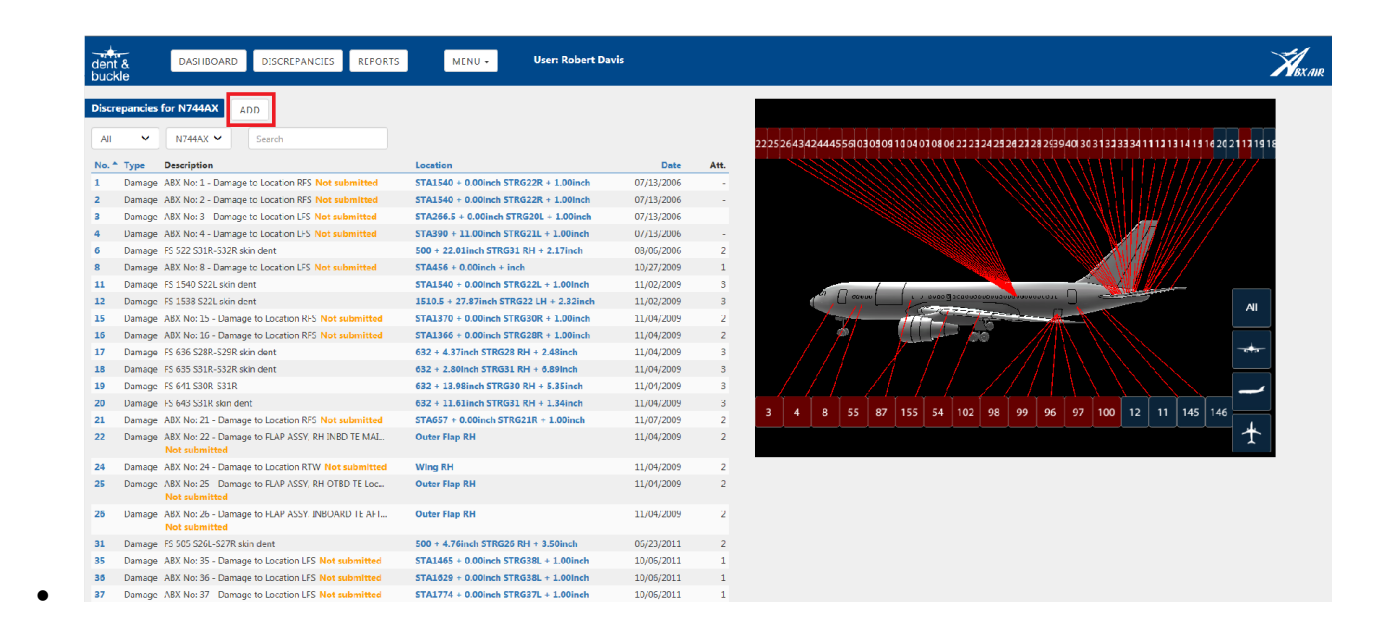

Once you have selected the "ADD" button, the following data entry screen will appear with

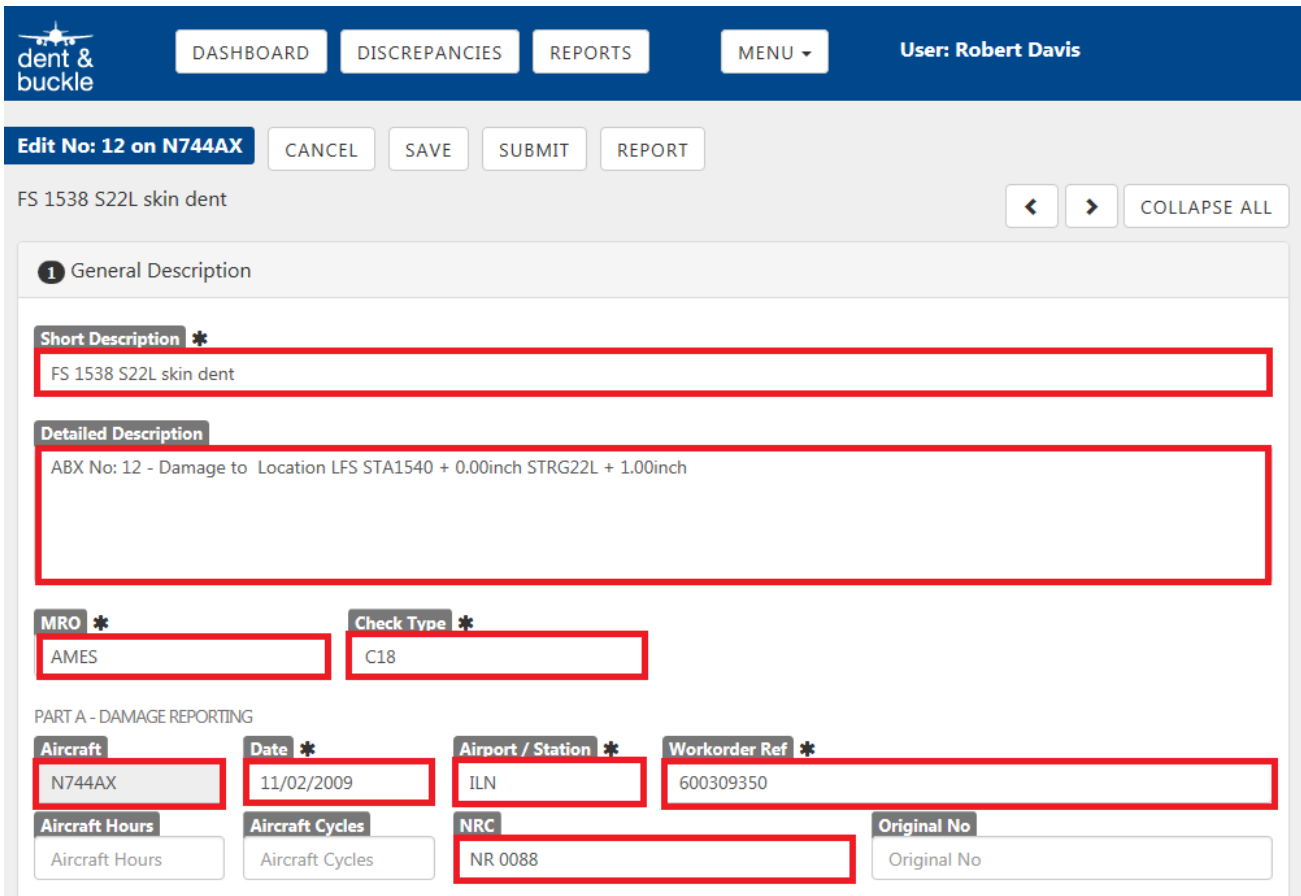

**Short Description** – Enter brief description of discrepancy that will accurately identify damage and location

**Detailed Description** – Enter any additional relevant info that is necessary to further explain the discrepancy

**MRO** – Agency that discovered and reported the item (AMES, ABX, HAECO, etc)

**Check Type** – Type of check discovered on (C19, Mod, Line, etc)

**Aircraft** – Aircraft tail number will auto-populate

**Date**- Date that the item was generated

**Airport/Station** – Where item was generated

**WO Ref** – Enter PMI WO or LP written up on

**NRC** – Non routine number for items done in a workpackage

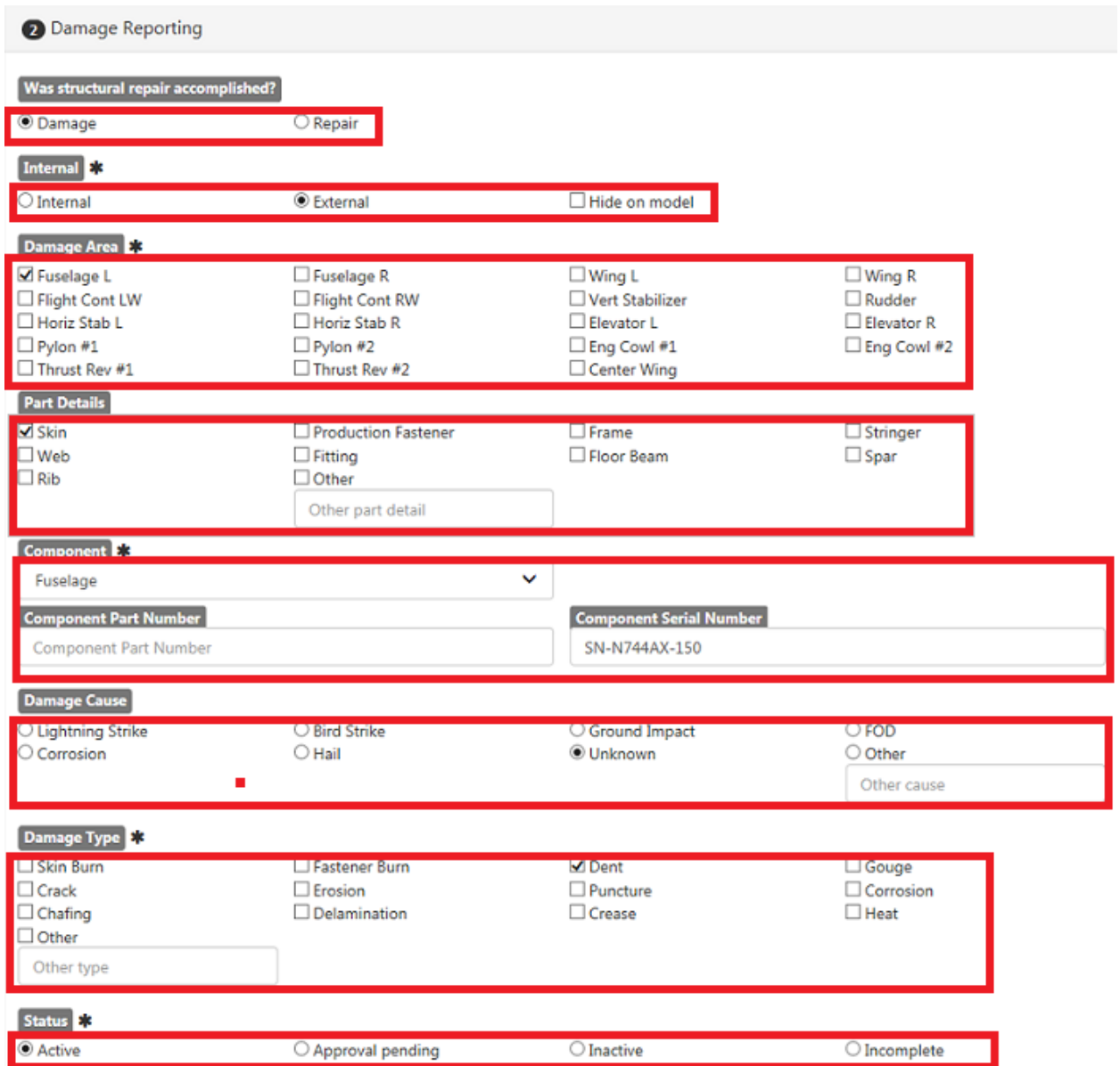

**Was Structural Repair Accomplished?** – System will default to Damage, will have to click on repair to change status

**Internal** – System default is External

**Damage Area** – Select closest description of area with discrepancy

**Part Details** – Select closest description of part with discrepancy or check the "Other" box and type in description

**Component** – These fields will auto-populate based off of location that damage was located on the model.

**Damage Cause** – Select cause of damage if know

**Damage Type** – Select type of damage or enter a different type in the other box

**Status** – Select the Active button for new discrepancies

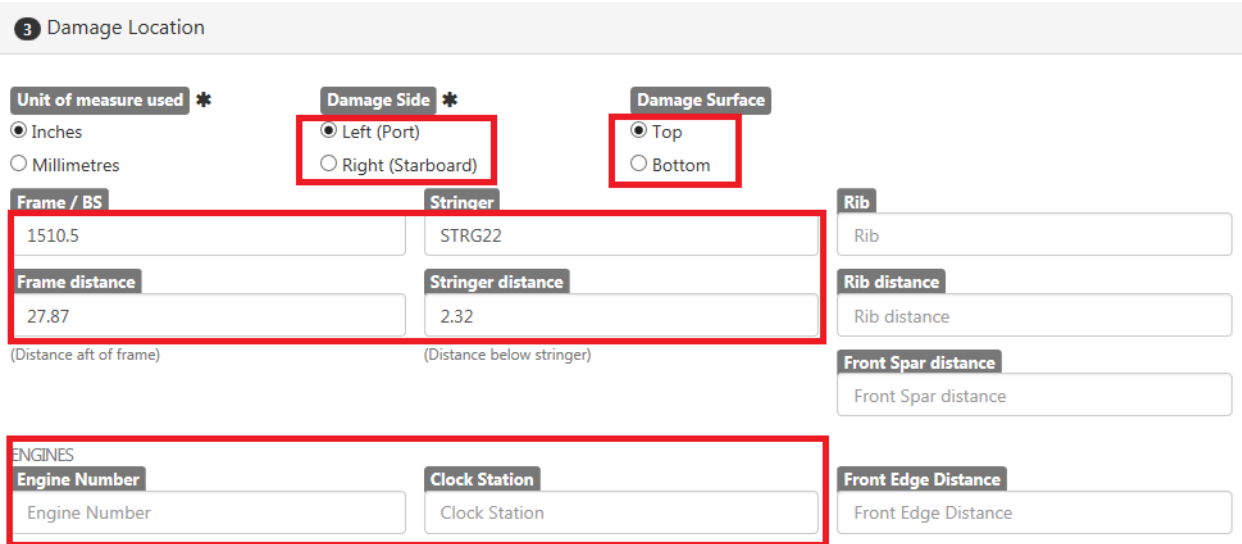

**Damage Side** – Select side of aircraft or component that damage is located

**Damage Surface** – System default is Top

**Frame/Stringer** – For damages selected on the fuselage in the model, this information will autopopulate. For damages other than the fuselage, stations should be entered manually (NAC 349, WS 172, ISS 670, etc)

**Engines** – For engine discrepancies enter the Engine Number and Clock position as facing forward

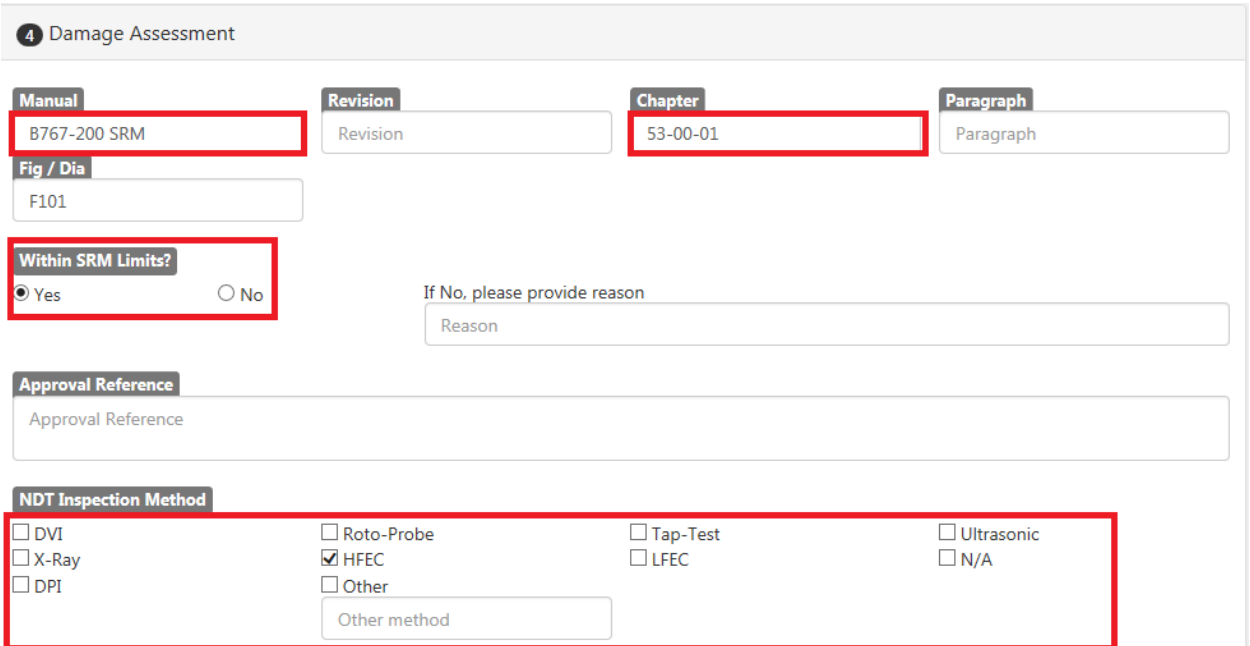

**Manual** – Enter manual used to determine serviceability

**Chapter** – Manual Chapter, Section, and Subsection Used

**Fig/Dia** – Enter figure, diagram, or detail used if known

**NDT Inspection Method** – Enter NDT method used for inspection during initial evaluation if known

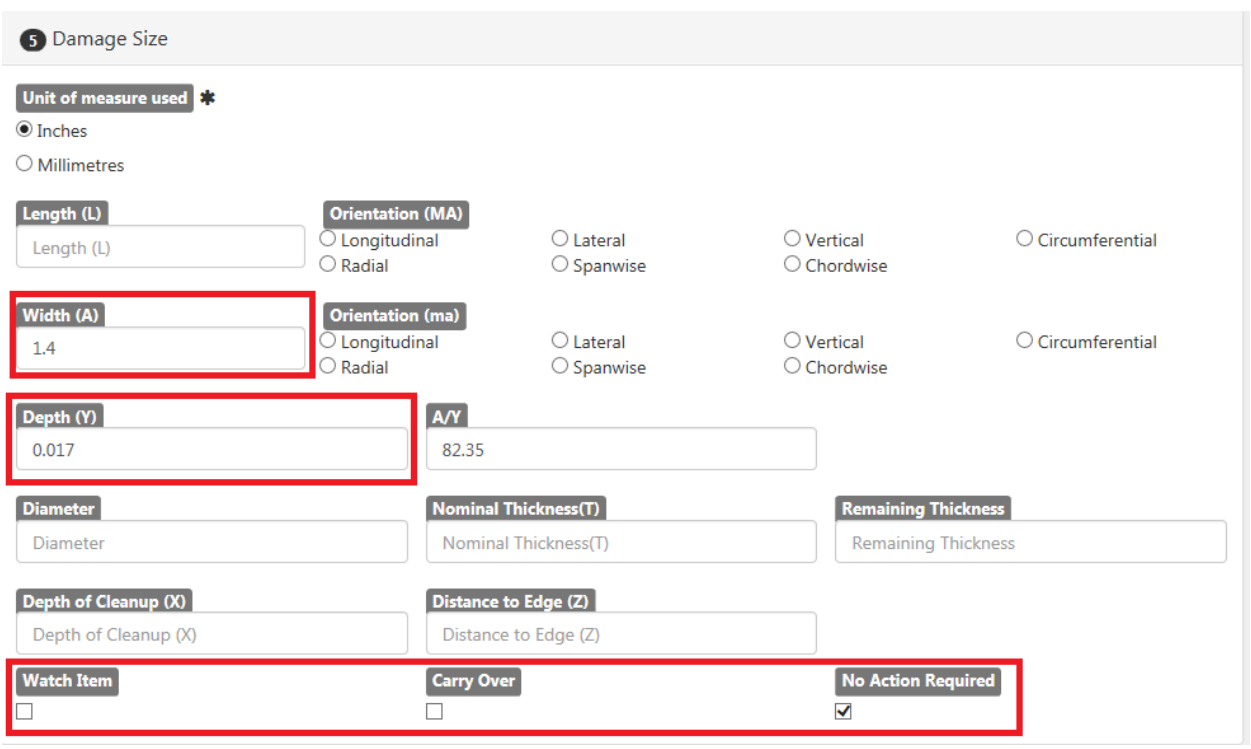

**Width** – Enter width of dent (A). If enter a number less than one, you need to enter a 0, then a decimal point, then the numbers to the right of the decimal point.

**Depth** – Enter the depth of the Dent (Y). If enter a number less than one, you need to enter a 0, then a decimal point, then the numbers to the right of the decimal point.

**A/Y** – This information will automatically calculate once the A dimension and the Y dimension is entered.

Watch Item, Carry Over, No Action Required - Select the appropriate box. For almost all dent items on a B767, there will be no action required.

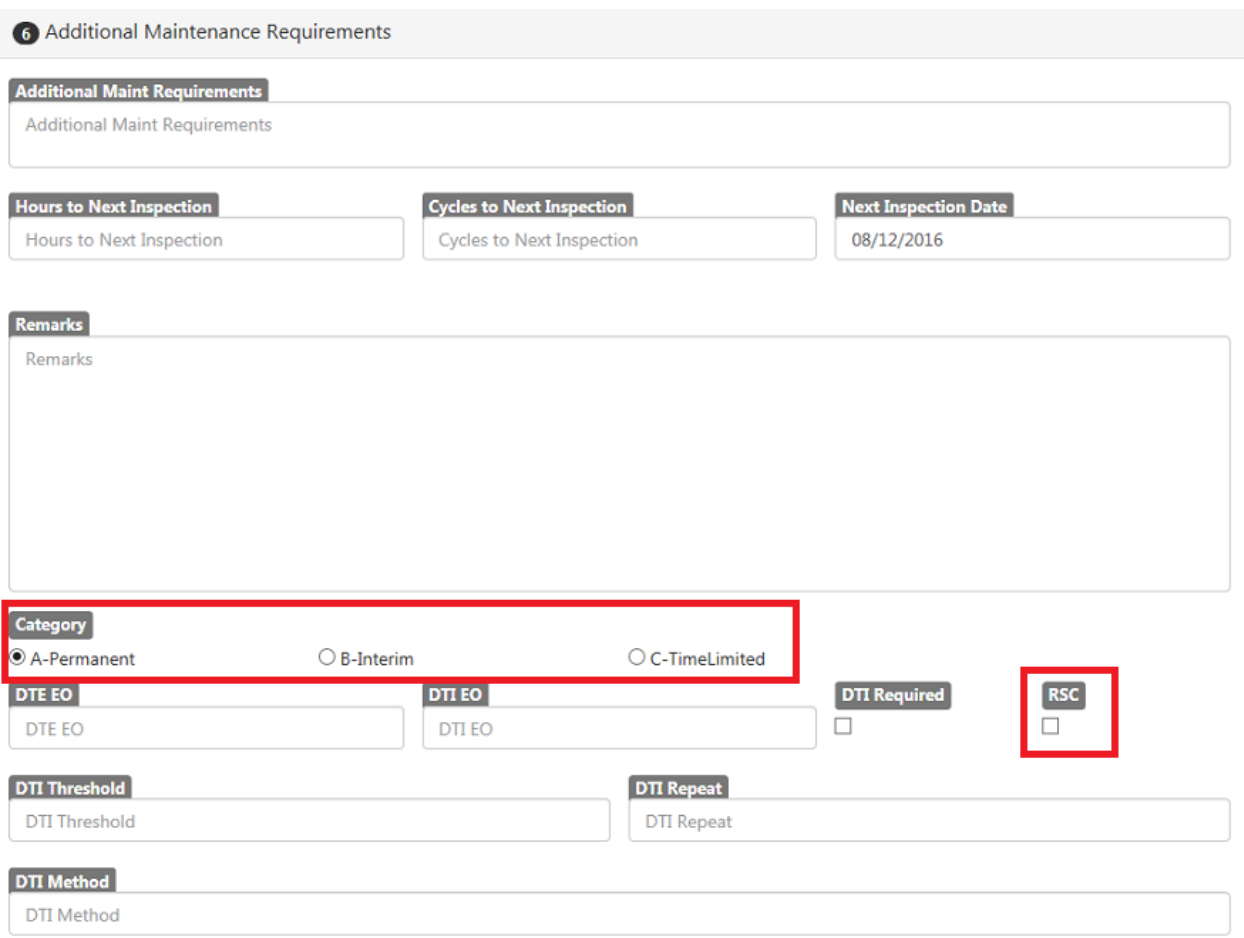

**Category** – Select the appropriate category for the discrepancy. The majority of all dents will be Category A, but there may be some exceptions.

**RSC** – Check this box for removable structural components such as flight controls

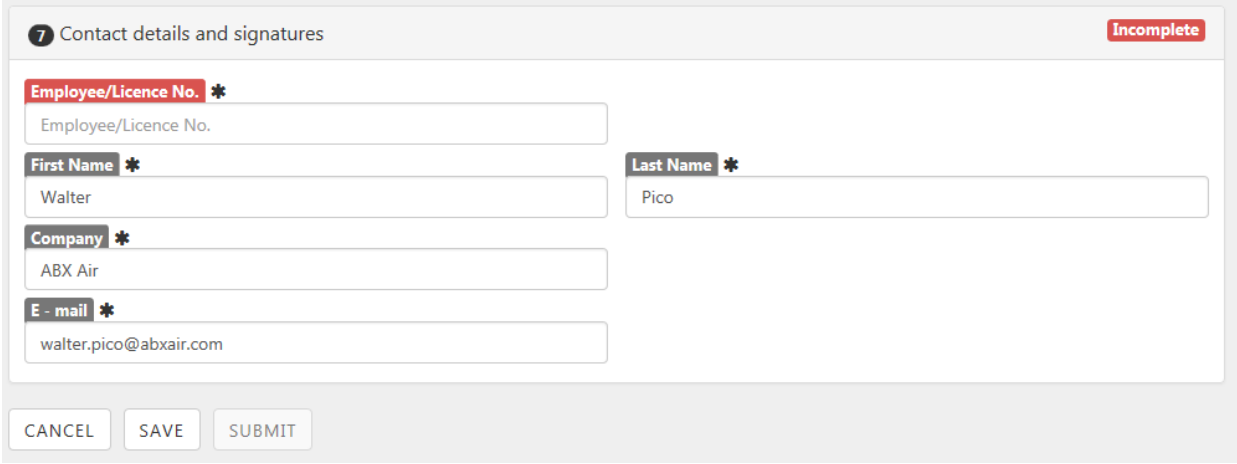

Section 7 will automatically fill in all the information listed based upon the login supplied to create the discreancy

## **Discrepancy Save or Submission**

- At the top and bottom of the data entry screen there are Save and Submit buttons.
- If there are items that are still needed to complete the record for the discrepancy such as a photo, DFP, or other data, then select the Save button.
- If all data has been collected and is complete, then select the Submit button.
- Once the discrepancy has been submitted, the color of the box for the item on the model view will change to blue, designating that all data has been collected for the discrepancy and it is now complete.